# <span id="page-0-0"></span>**Compare two values validator**

This validator evaluates the **comparison** of **two** (field) **values**.

#### Configuration <u>රා</u>

#### Field

Define the **first** of the two values that should be compared by selecting it from the list of available fields.

Depending on the type of the field you have selected only certain operators and fields in the comparison value selector are available.

### **Operator**

Select how to compare the two given values. Choose from one of the following options:

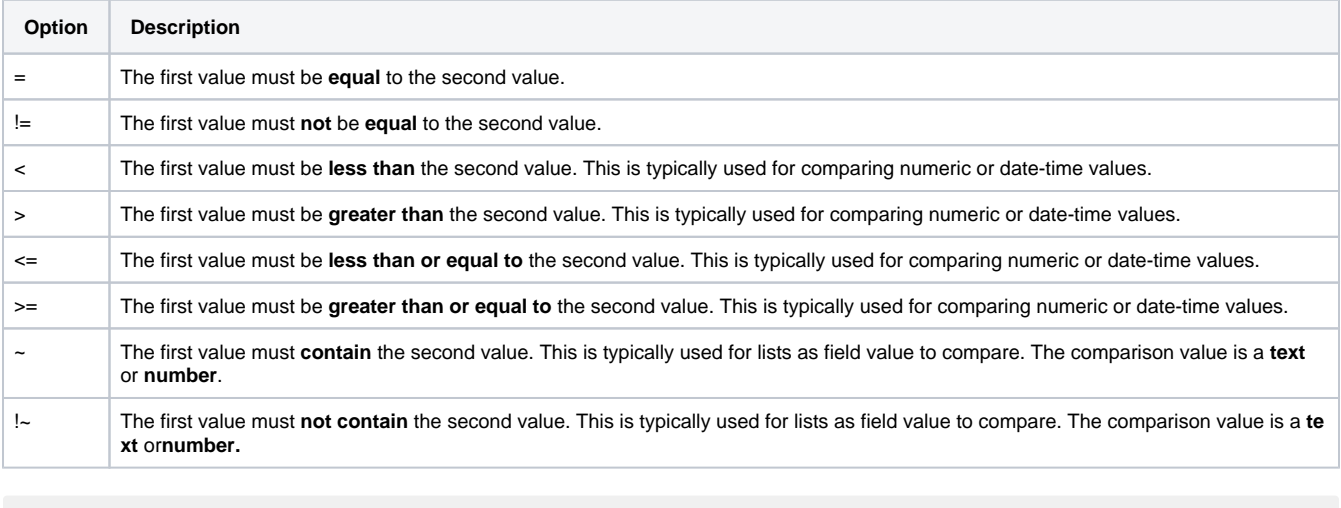

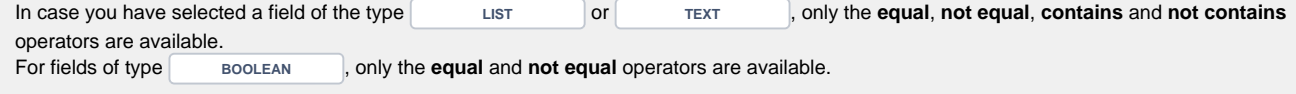

## Comparison value

Define the **second** of the two values that should be compared either by selecting it from the list of available fields or by entering a literal value. You can switch between the two option by using the radio button which offers the options

- "Select the field to compare the value with." This is the preselected default value.
- "Enter the custom comparison value." In this case a text editor opens where you can enter the comparison value manually. Depending on the data type of the first comparison value, the following inputs are valid as custom value:

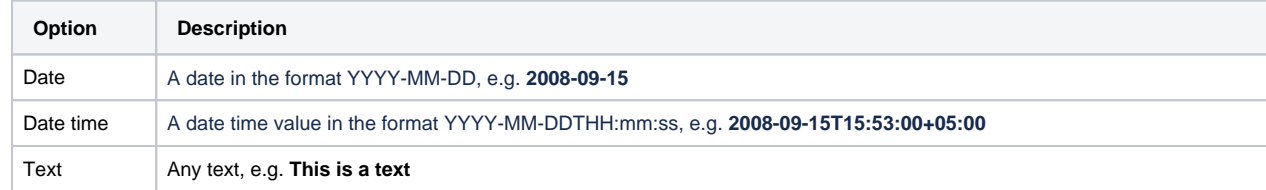

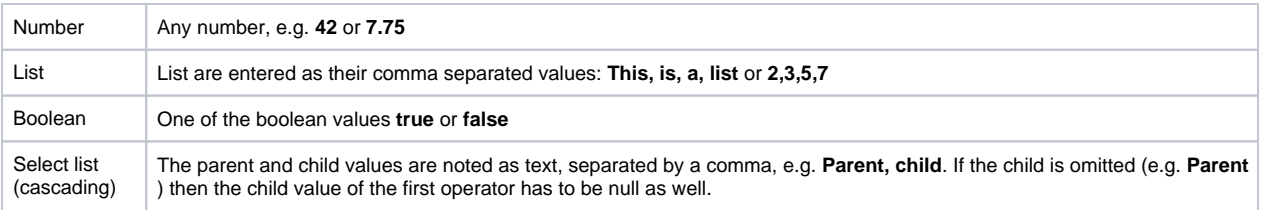

If one of the selected fields is **hidden** or **deleted** when the condition is executed, the field value is interpreted as **null.**

If you need to compare multiple values or construct more complex comparisons make sure to have a look at the [Jira expression validator](https://apps.decadis.net/display/JWTCLOUD/Jira+expression+validator).

#### Error message

Enter the message to show to the end-user when the validation fails. If you don't enter a message, the default error Message for JWT for Jira Cloud "V alidation failed for validator 'Compare two values (JWT)'" is displayed in case the validation fails.

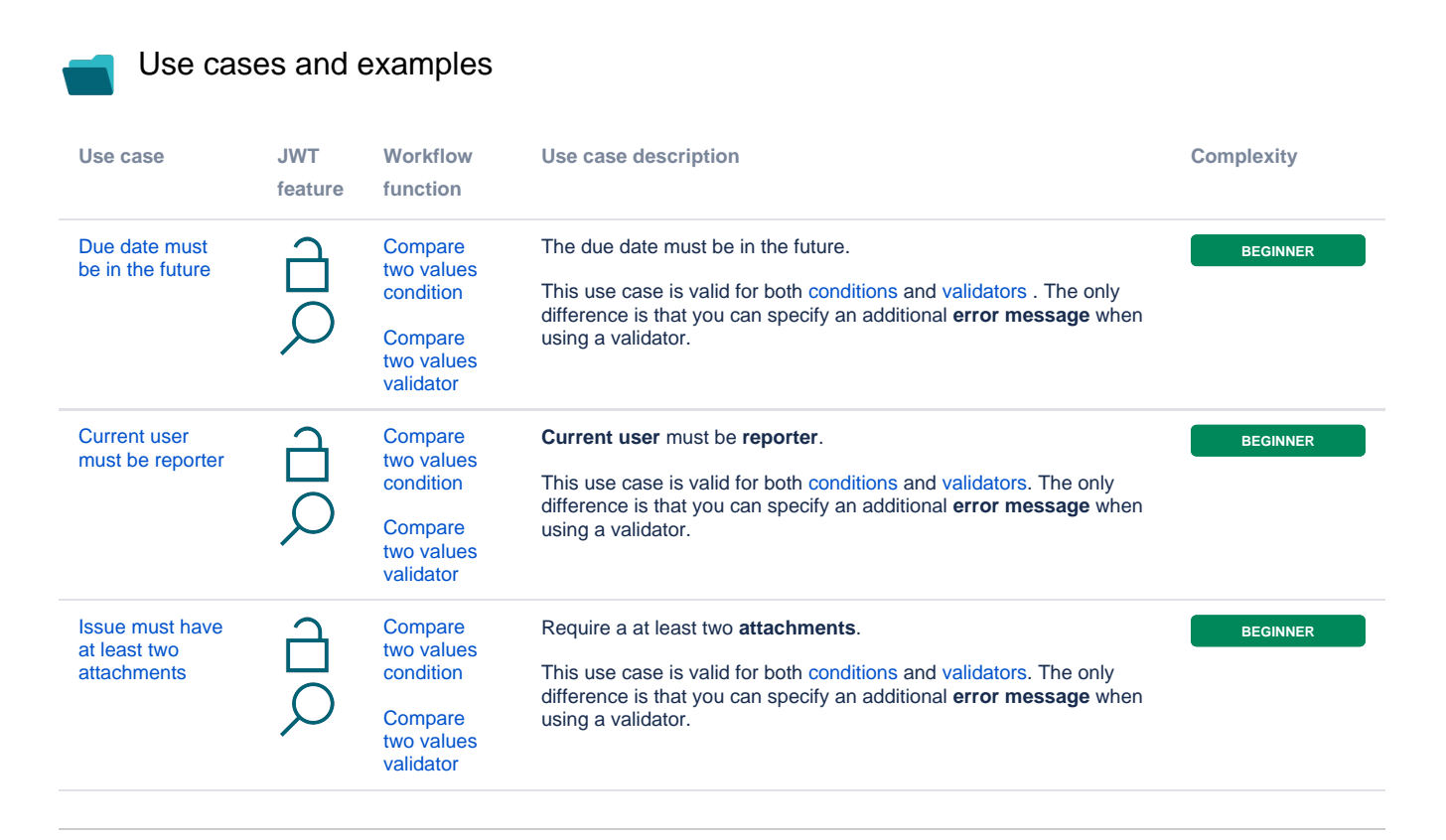

If you still have questions, feel free to refer to our [support](https://apps.decadis.net/display/DECADIS/Support) team.